# Impostazioni degli strumenti di rete sul router VPN CVR100W

# Obiettivo

[Il ping](#page-0-0) è una tecnica usata per verificare se è possibile raggiungere un host. Misura inoltre il tempo totale di viaggio. Il ping è utile per risolvere i problemi di connettività di rete o larghezza di banda.

[Traceroute](#page-1-0) individua le route IP lungo le quali i pacchetti vengono inoltrati. A tale scopo, il comando Traceroute invia i pacchetti IP ai diversi hop, nonché all'host di destinazione, e li riporta al router. La pagina Traceroute consente di visualizzare ciascun hop tra il router e l'host di destinazione, nonché il tempo di andata e ritorno di ciascun stop.

In uno scenario in tempo reale, è possibile usare un traceroute se si verificano problemi di connettività e si deve capire se i pacchetti vengono consegnati alla destinazione o meno. Se il problema persiste, il comando traceroute può indicare esattamente il punto in cui i pacchetti vengono scartati.

[La ricerca DNS](#page-2-0) è una tecnica utilizzata quando un dispositivo richiede a un server DNS l'indirizzo IP associato a un nome di dominio. Il server DNS "cerca" quindi l'indirizzo IP associato a tale nome di dominio.

Questo articolo spiega come utilizzare i vari strumenti di rete sul router VPN CVR100W.

# Dispositivo applicabile

·CVR100W

## Versione del software

•1.0.1.19

## <span id="page-0-0"></span>Strumenti di rete

#### Ping

Passaggio 1. Accedere all'utility di configurazione Web e scegliere Amministrazione > Diagnostica > Strumenti di rete. Viene visualizzata la pagina Strumenti di rete:

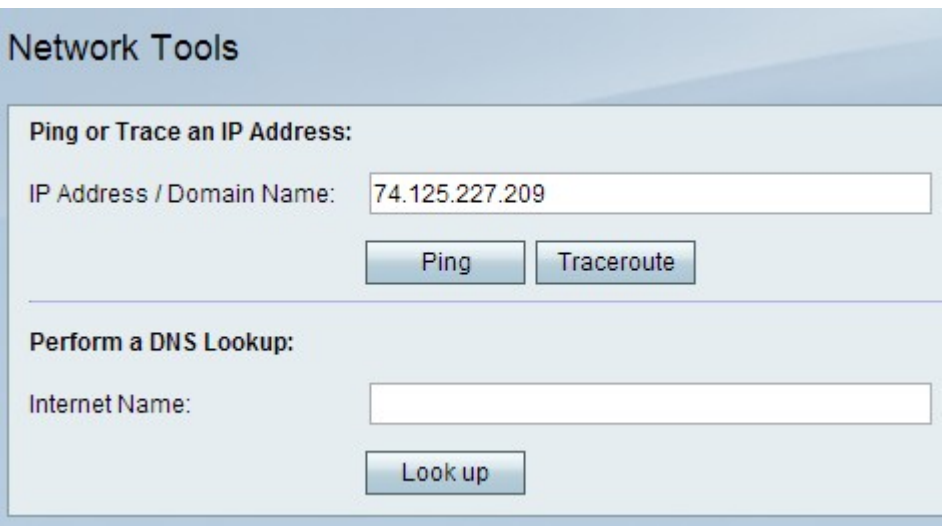

Passaggio 2. In Indirizzo IP / Nome dominio immettere l'indirizzo IP o il nome di dominio di cui si desidera eseguire il ping.

Passaggio 3. Fare clic su Ping per specificare l'indirizzo IP e generare un output da utilizzare per analizzare i problemi di rete.

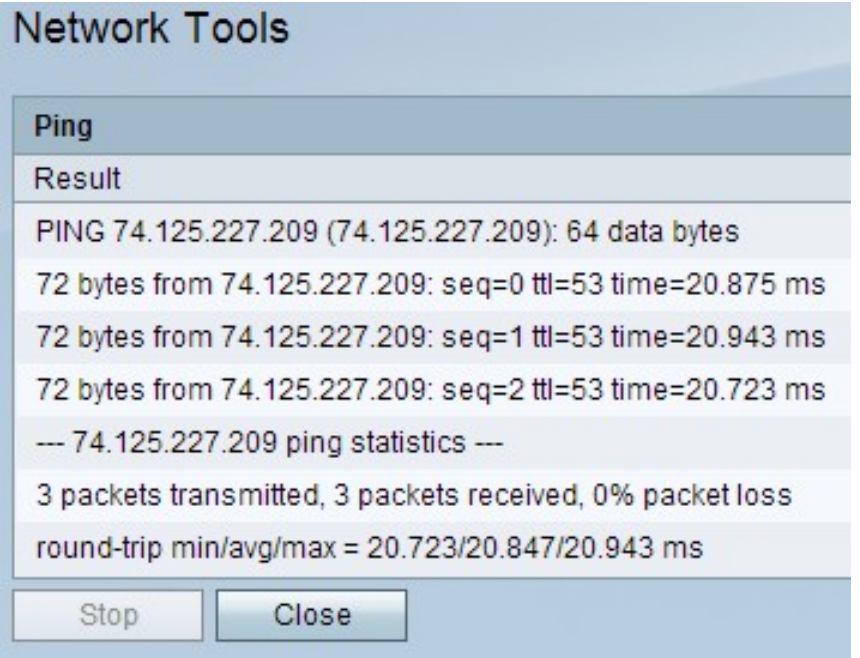

Passaggio 4. Fare clic sul pulsante Chiudi per chiudere la finestra.

### <span id="page-1-0"></span>**Traceroute**

Passaggio 1. Accedere all'utility di configurazione Web e scegliere Amministrazione > Diagnostica > Strumenti di rete. Viene visualizzata la pagina Strumenti di rete:

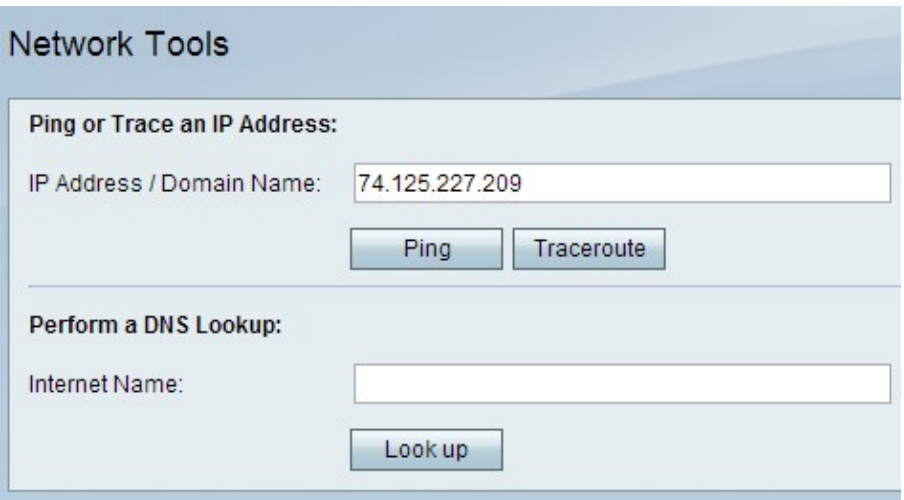

Passaggio 2. Nel campo Indirizzo IP / Nome dominio immettere l'indirizzo IP o il nome di dominio per cui si desidera eseguire un traceroute.

Passaggio 3. Fare clic su Traceroute per generare un output da utilizzare per analizzare i problemi di rete.

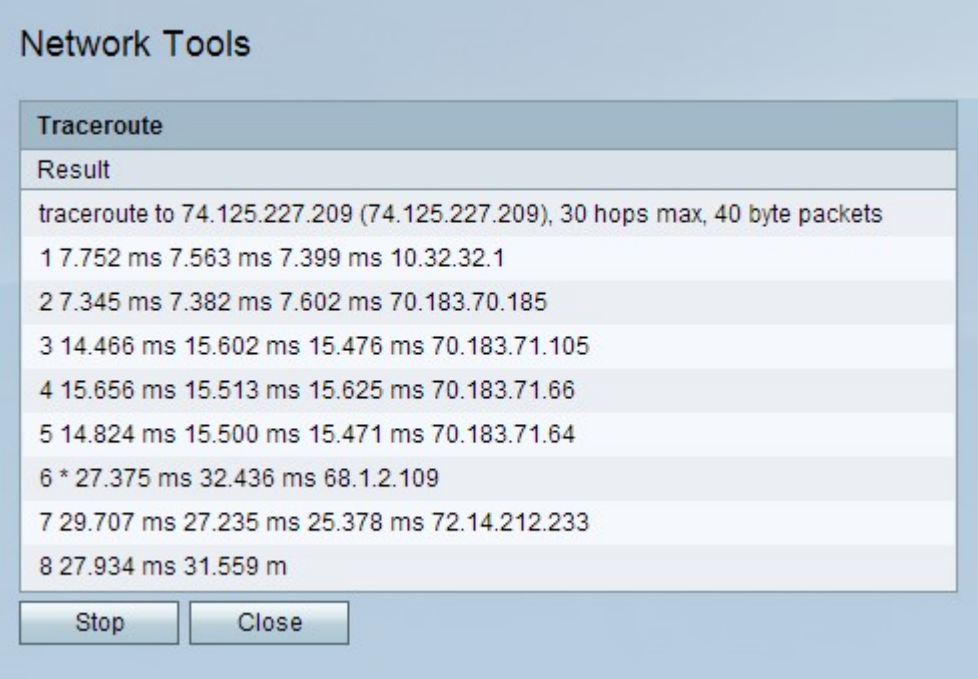

Passaggio 4. (Facoltativo) Per interrompere il traceroute, fare clic sul pulsante Stop.

Passaggio 5. Fare clic sul pulsante Chiudi per chiudere la finestra.

#### <span id="page-2-0"></span>Ricerca DNS

Passaggio 1. Accedere all'utility di configurazione Web e scegliere Amministrazione > Diagnostica > Strumenti di rete. Viene visualizzata la pagina Strumenti di rete:

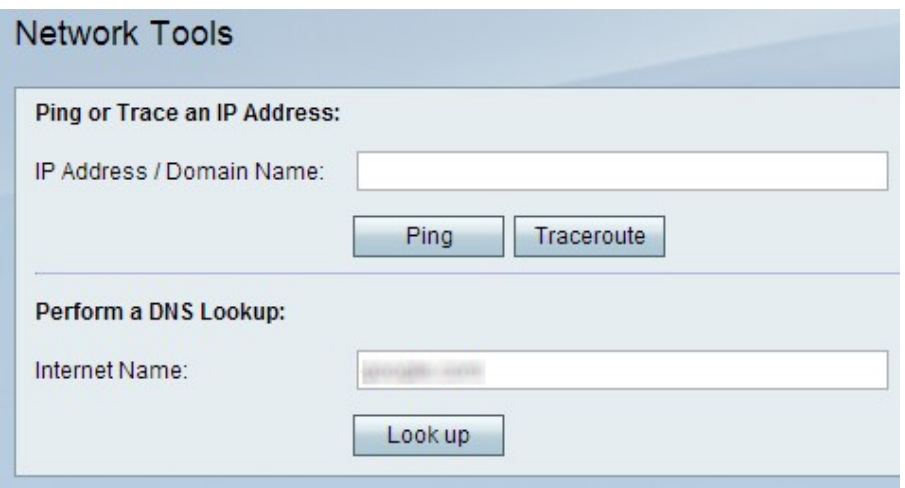

Passaggio 2. Nel campo Nome Internet immettere il nome di dominio per il quale si desidera eseguire una ricerca DNS.

Passaggio 3. Fare clic su Cerca per generare un output da utilizzare per analizzare i problemi di rete.

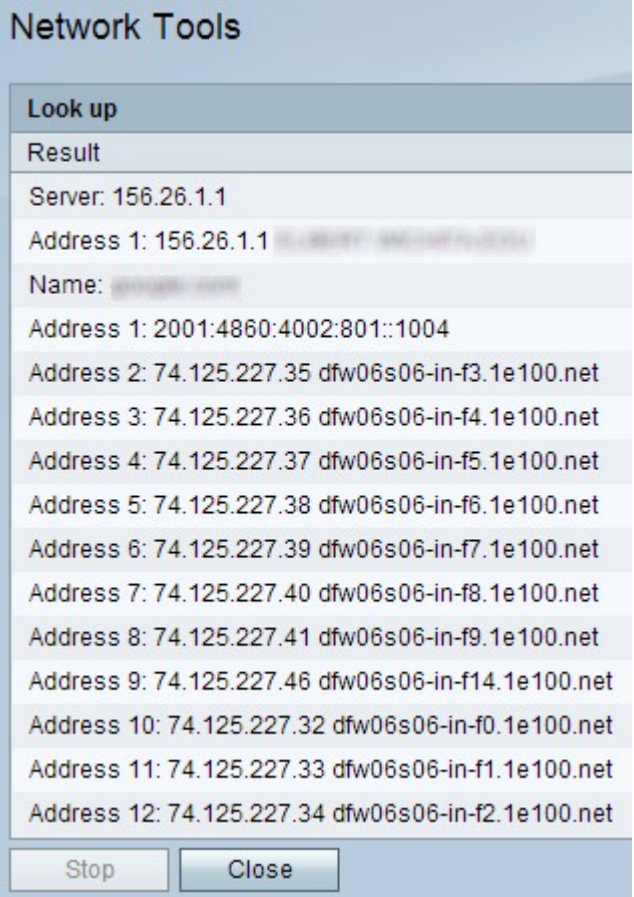

Passaggio 4. Fare clic sul pulsante Chiudi per chiudere la finestra.